## **Инструкция по заполнению заявления,**

## **подаваемого заявителем - выпусником 9 классов через портал Госуслуг.**

Шаг 1. Зайдите на портал Госуслуг и выберите вкладку «Дети Образование».

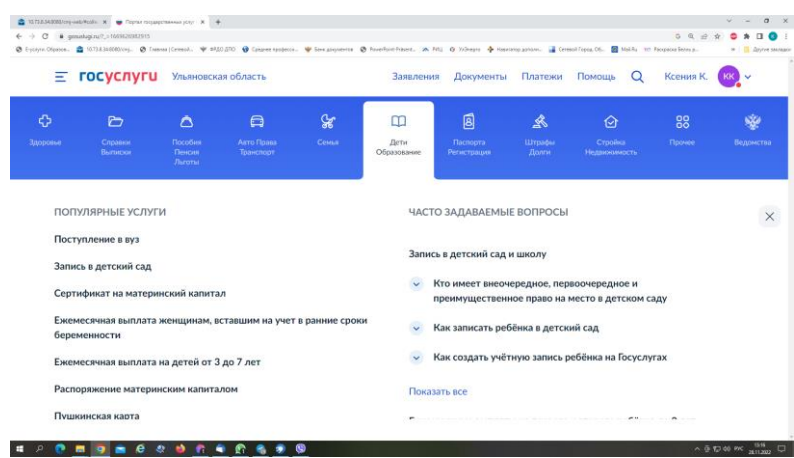

Шаг 2. Выберите тип заявления «Перевод в новую школу и запись в 10 класс».

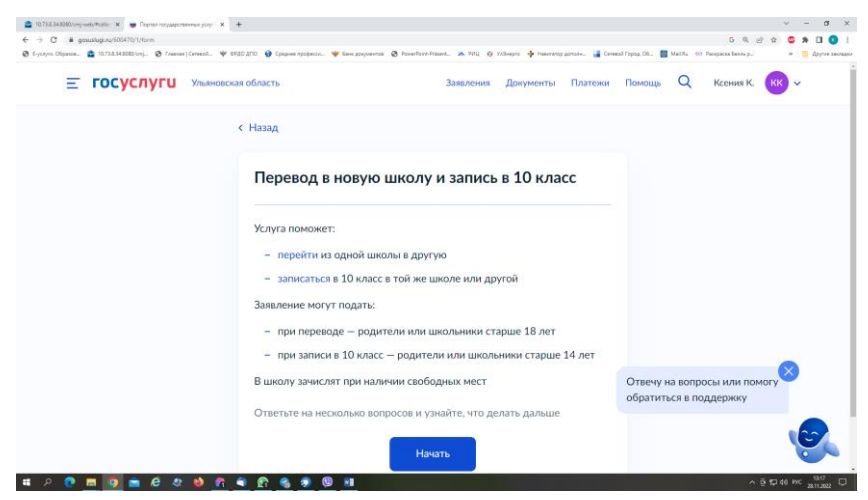

Шаг 3. Заполните поля в выплывающих окнах:

а) Выберите, за кого подаётся заявление. В Вашем случае - «За себя»;

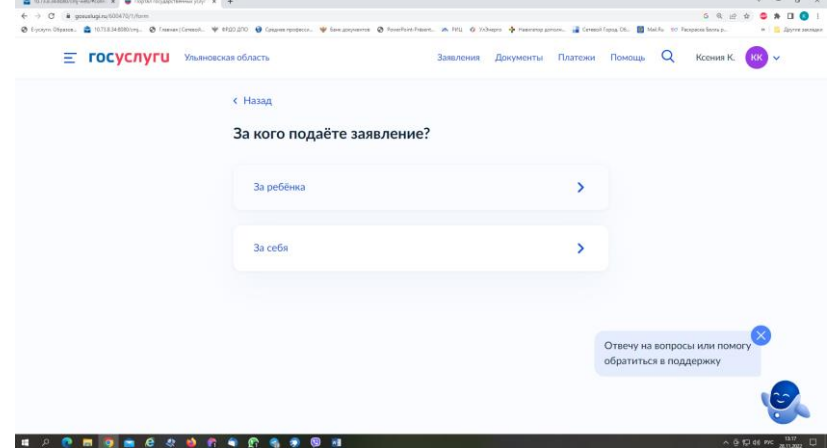

б) Выберите «Зачисление в 10 класс»;

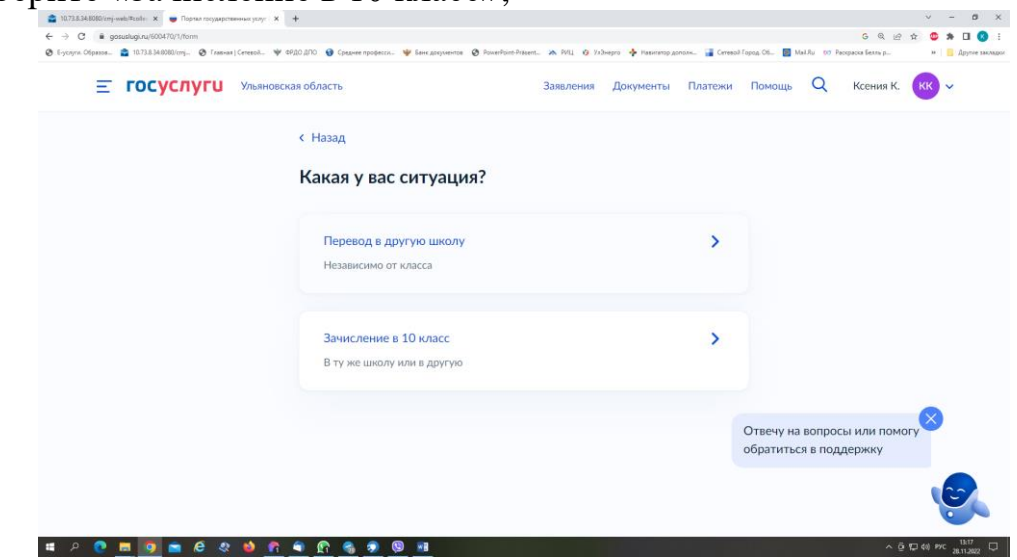

в) Ознакомьтесь со списком необходимых документов и перейдите к заполнению заявления;

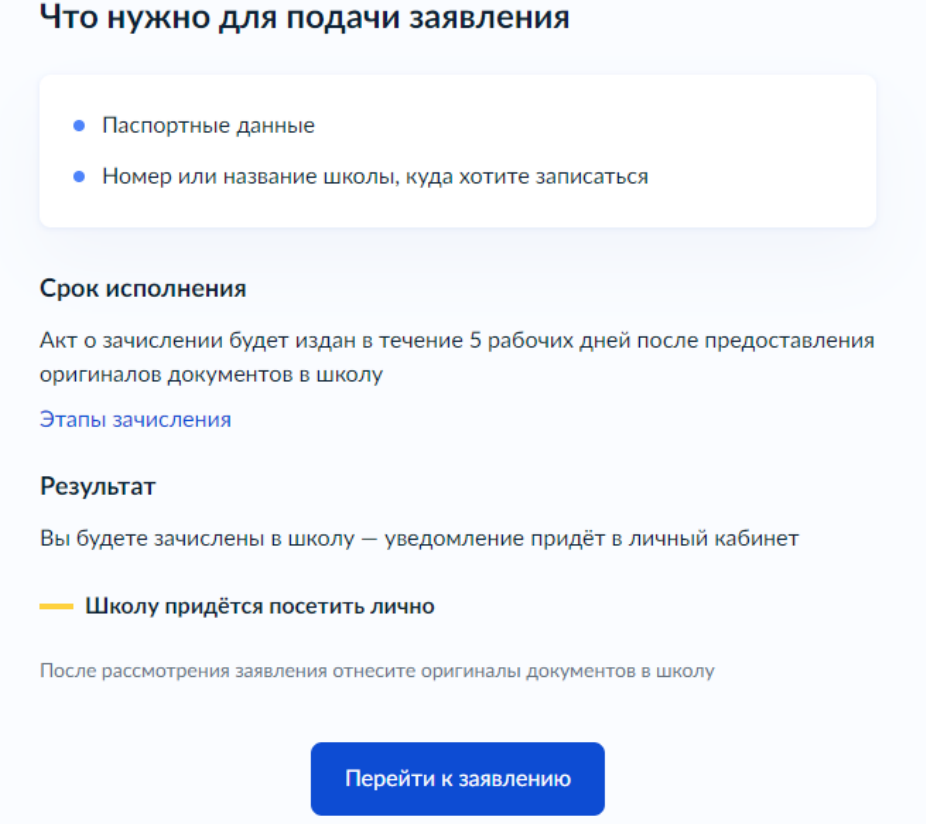

г) Если Вы - выпускник 9 класса - уже зарегистрированы на портале, то система предложит проверить ранее внесённые данные. При их изменении необходимо воспользоваться кнопкой «Редактировать»;

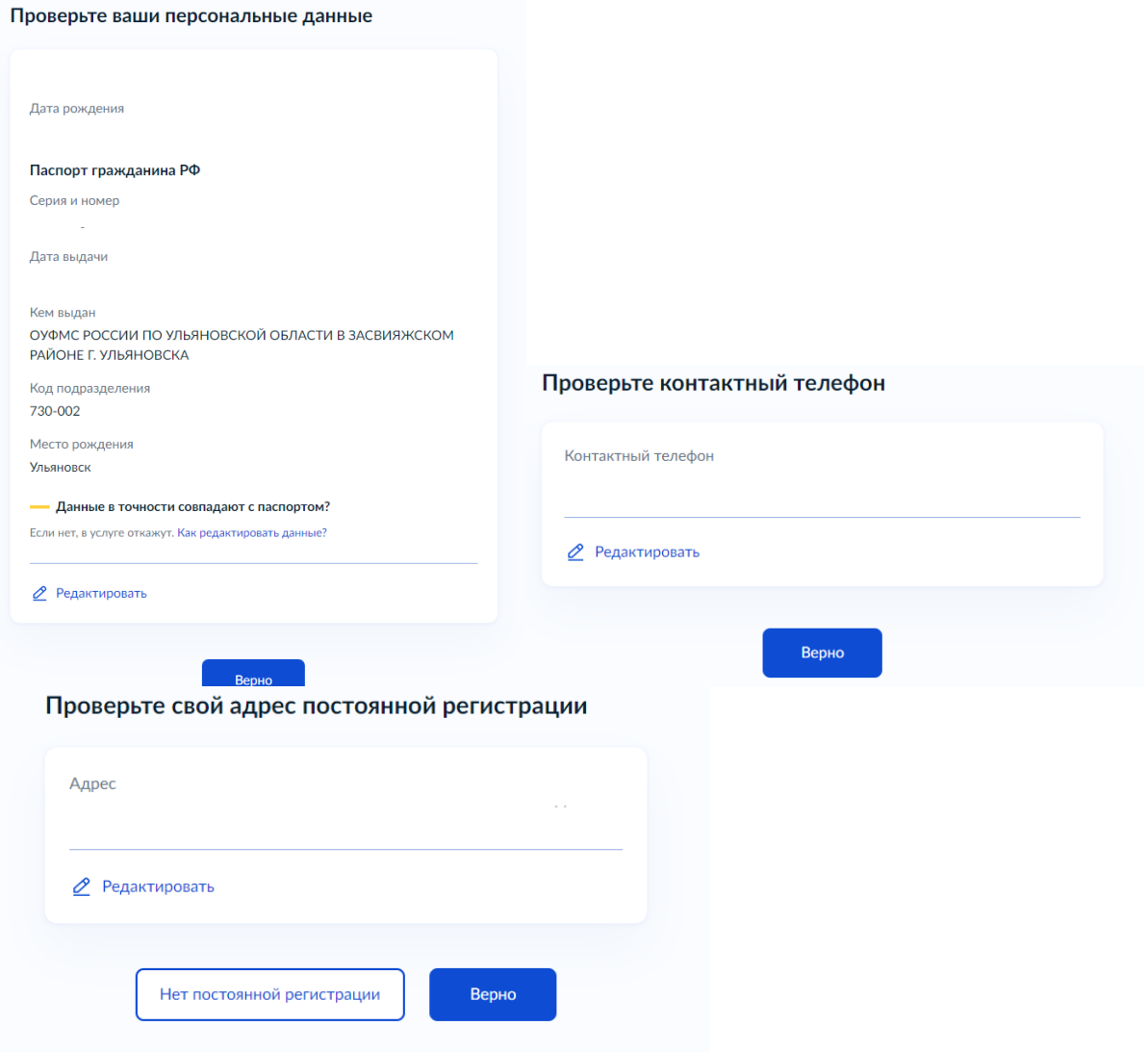

д) Укажите из выпадающего списка информацию о месте выбираемой школе. На этом шаге необходимо обратить внимание на последнюю строку этой страницы: «школа не обновила информацию о местах». Если такая информация присутствует, то необходимо сообщить об этом выбираемой школе или позвонить в ОГАУ «Институт развития образования» по тел.: 8422214258;

## Укажите школу

Школу в Москве и Московской области выбрать нельзя. Записаться можно на mos.ru и uslugi.mosreg.ru

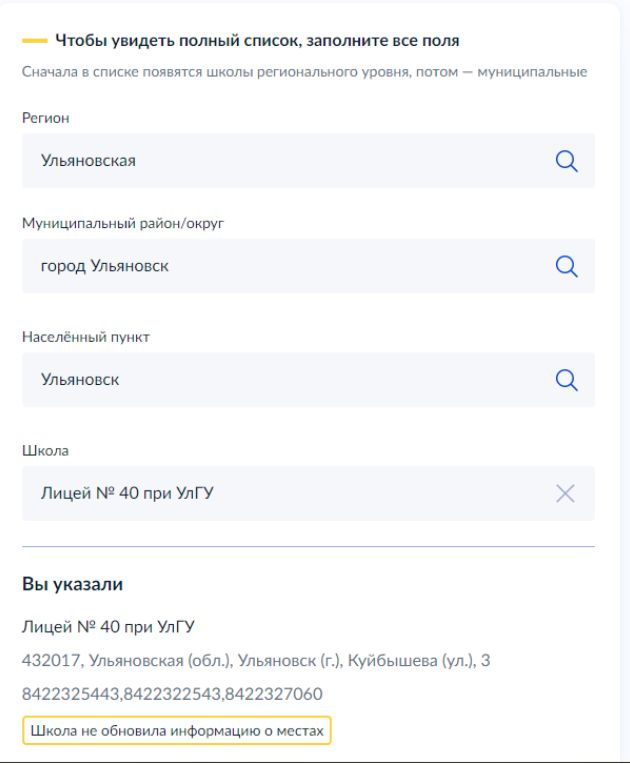

## е) Информация о льготах заполняется обязательно, но выпускник 9 класса зачисляется на общих и равных для всех основаниях;

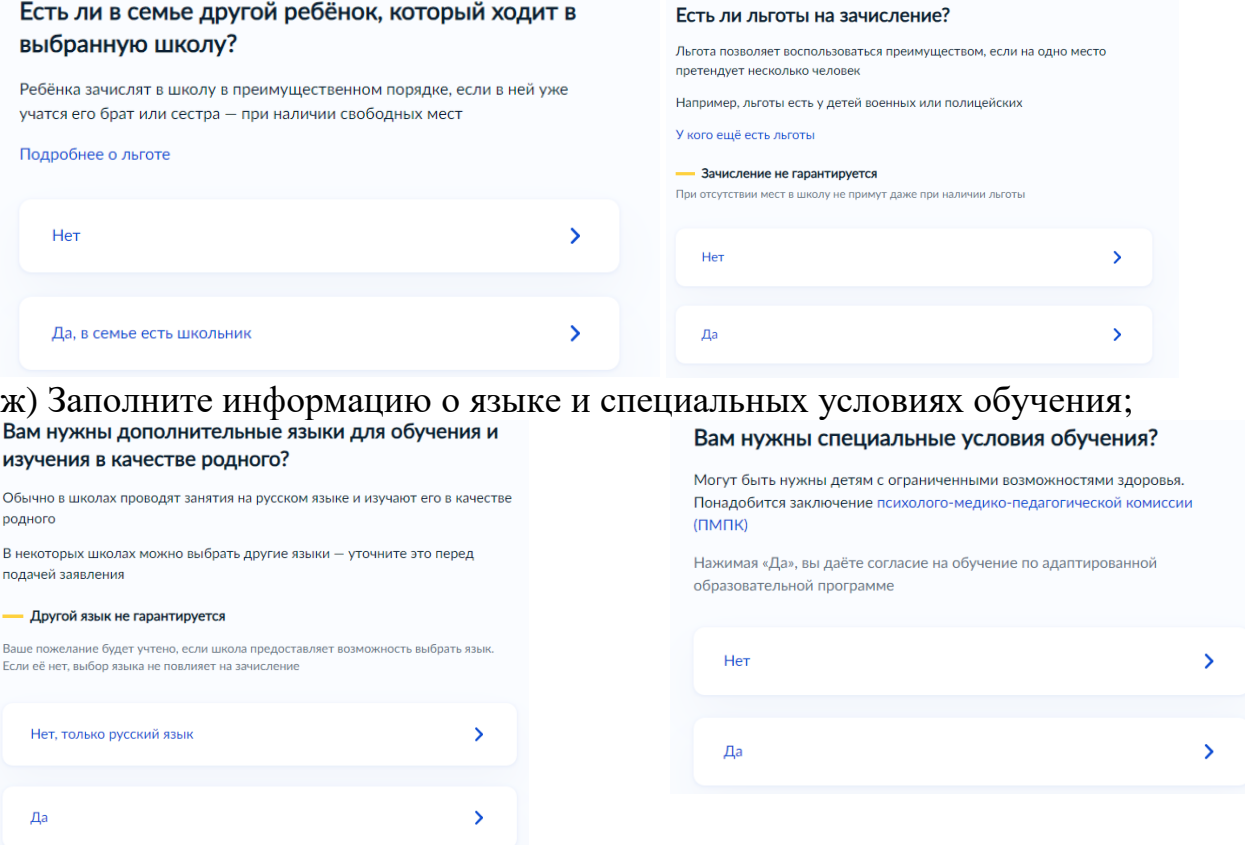

з) Укажите лицо, с которым можно ещё связаться по заявлению и отправьте заполненное заявление.

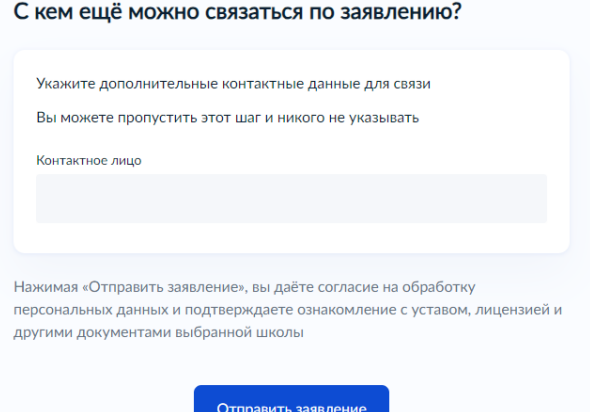

Данное заявление после его отправки окажется в региональной ведомственной системе ГИС «Е-Услуги. Образование» (портал: [http://detsad.cit73.ru\)](http://detsad.cit73.ru/) в статусе «новое».

С заявлением начнёт работать сотрудник школы. На указанный Вами телефон поступит сообщение о смене статуса Вашего заявления на «очередник», т.е. Ваше заявление принято к рассмотрению (статус не означает, что Вы зачислены в школу). В трёхдневный срок после рассмотрения должно поступить сообщение либо «зачислен в класс», либо «отказано» с указанием причины отказа.

По возникающим вопросам необходимо в первую очередь обращаться в принимающее общеобразовательное учреждение.

При возникновении сложной ситуации можно обратиться в:

- Управление образования Вашего муниципального образования,
- ОГАУ «Институт развития образования» по тел.: 8422214258.